# STEP X - Name of Step STEP X - Name of Step QUICK START GUIDE

WC-COA-MPE

# **COALESCE** MPE

03-5769-3855 / WWW. BLACKBOX.CO.JP

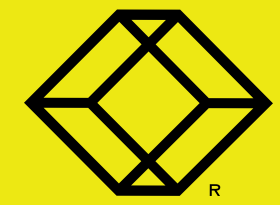

COPYRIGHT 2017 BLACK BOX CORPORATION. ALL RIGHTS RESERVED.

## パッケージ内容

- COALESCE 本体
- 5V DC、 3A 電源
- HDMI ケーブル
- リモコン
- 本クイックスタートガイド

### ユーザマニュアルダウンロード

本製品の詳細は、ユーザマニュアルを ご覧ください。 ユーザマニュアルは、Black Box のウェブサイト

からダウンロードできます。

- 1. www.blackbox.co.jp にアクセスします。
- 2. 検索ボックスに本製品の品番 (WC-COA-MPE) を入力します。
- 3. 検索結果ページで本製品をクリックします。
- 4. 製品のページでダウンロードするファイル (PDF)を選択します。

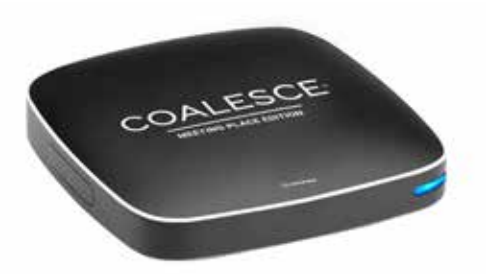

## ステップ 1 - 内容品の確認 ステップ 2 **-** ハードウェアの接続

## 接続方法

- HDMI ポート: 同梱の HDMI ケーブルを使用して ディスプレイに接続します。
- 5V DC電源を接続します。

## オプション

- RJ-45 (イーサネット) ポート: ご使用の LAN に 接続します。
- USB ポート: マウス、またはタッチスクリーンに 接続します。

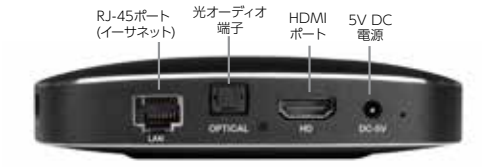

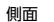

背面

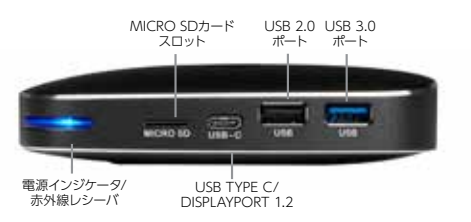

注)付属のリモコンには、電源と電源スリープのオン/オフ、および画面のカーソル・ポインタの機能があります。その他の用途に は使えませんのでご注意下さい。リモコンに同梱されたレシーバ部品をCOALESCE本体のUSBポートに接続して使うことがで まます。電池は付属していません。

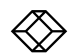

# **ステップ 3 - 接続 オンファイス インスペースでの使用例** (ディスプレイ×1、ソース×1)

## Webクライアントを使用して接続

Windows®、Mac®、Linux®、Chromebook™ ユーザは、Google Chrome®でCOALESCE MPE (Meeting Place Edition) Webクライアントを使 用して接続することができます。接続には、Google Chromeブラウザの使用をお勧めします。

Chromeは、http://www.google.com/Chrome からダウンロードできます。

Chromeを起動し、http://www.joincoalesce. comにアクセスします。

画面を共有するには、COALESCE MPE拡張機能を インストールする必要があります。

www.joincoalesce.comに初めてアクセスする と、拡張機能のダウンロードをおこなうよう表示さ れます。

拡張機能をインストールするには、[GET OUR EXTENSION] (拡張機能を入手) をクリックし、[拡 張機能を追加] をクリックして拡張機能を追加します。

Windowsクライアントを使用して接続

Windowsクライアントを使用してCOALESCEに接続 するには、[DOWNLOAD] (Windowsクライアント をダウンロード) をクリックします。画面の指示に従っ て、WindowsクライアントをPCにインストールします。 インストールが終わったら、COALESCE MPEアイコンを ダブルクリックしてアプリケーションを起動します。

タブレット/スマートフォンを使用して接続 アプリストア(iOSならApp Store、Androidなら Google Play)より、COALESCE MPEを検索・ダウンロ ードし、起動してください。

## 会議に参加する

自分の名前、会議 ID、PIN 番号 (オプション) を入力 し、[ JOIN NOW ] (今すぐ参加) ボタンをクリック します。

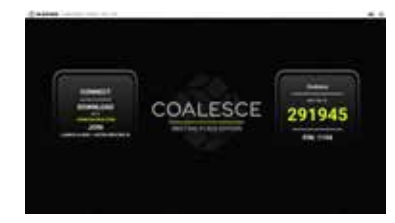

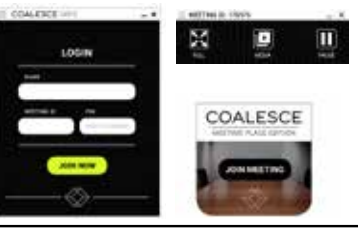

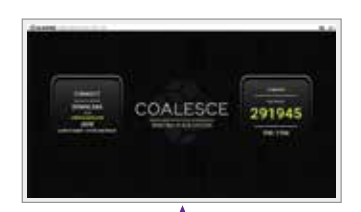

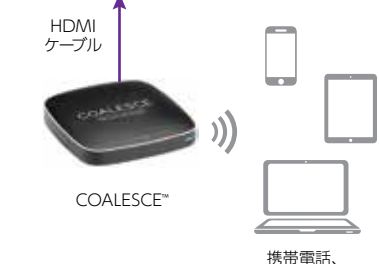

タブレット、 ノートPC

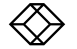

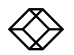

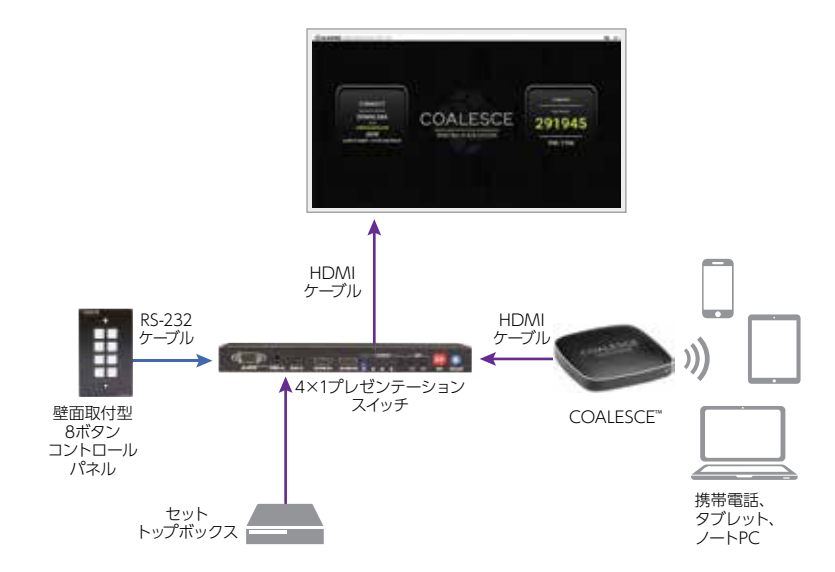

仕様の詳細は、BLACKBOX.CO.JP をご覧ください。

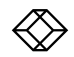

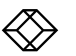